#### **DOCUMENTO DE REQUERIMIENTOS MÓDULO DE REQUERIMIENTOS**

#### **1. OBJETIVO DEL MÓDULO:**

El objetivo de la implementación del módulo de Requerimientos es que los usuarios cuenten con las funcionalidades que le permitan realizar las tareas registro y trámite de las solicitudes asociadas a las convocatorias que sean adelantadas por la Comisión Nacional del Servicio Civil.

#### **2. ROLES DE LA APLICACIÓN:**

**ADMINISTRADOR DEL SISTEMA**: Usuario encargado de la administración de las funcionalidades del sistema.

**GERENTE DE LA CONVOCATORIA**: Usuario que dirige y coordina las convocatorias del despacho al cual pertenece.

**CIUDADANO**: Persona natural que aplica a las convocatorias de las entidades del estado adelantadas por la Comisión a través de la aplicación.

# **3. EXPLICACIÓN DE LAS PANTALLAS CON BASE AL PROTOTIPO NO FUNCIONAL**

### **ACCESO**

**ROL que la utiliza:** Todos los usuarios.

**Descripción:** Los usuarios accederán al sistema de convocatorias de la CNSC a través de un nombre de usuario y contraseña, dependiendo del perfil el sistema habilita los módulos a los que debe tener acceso con las respectivas funcionalidades que le permiten realizar sus funciones en el proceso de la convocatoria.

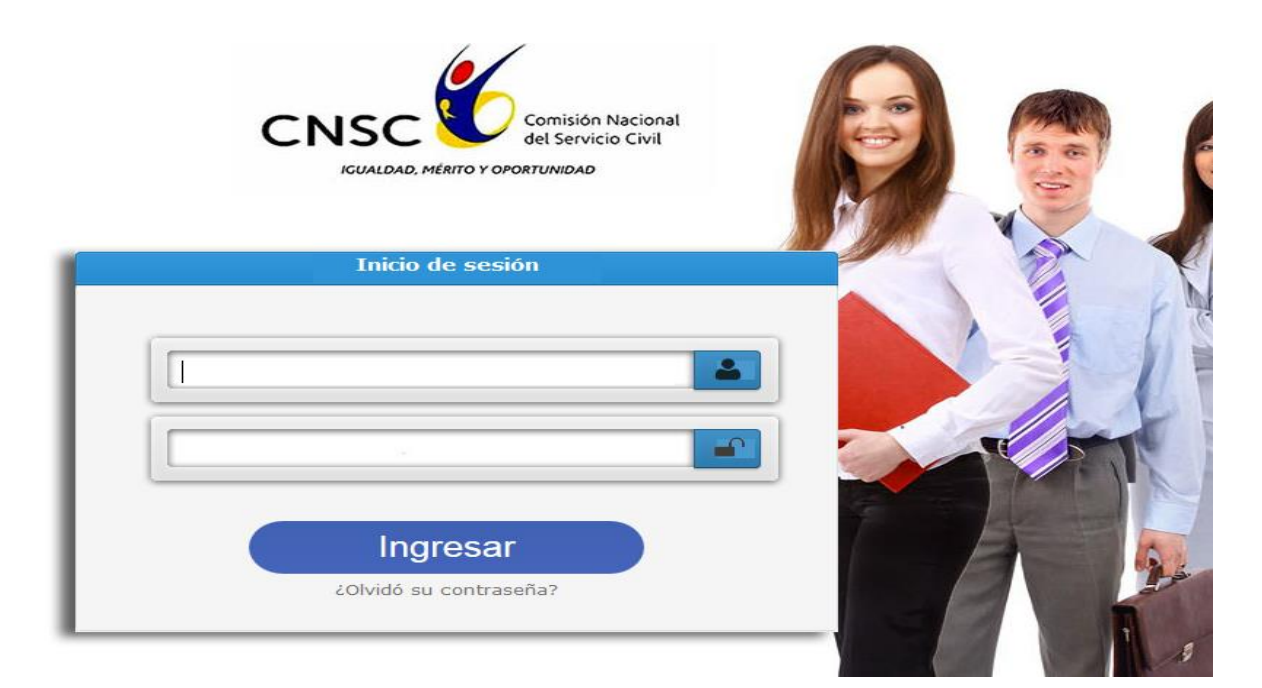

**Figura No. 1 Acceso al Sistema Usuario Interno**

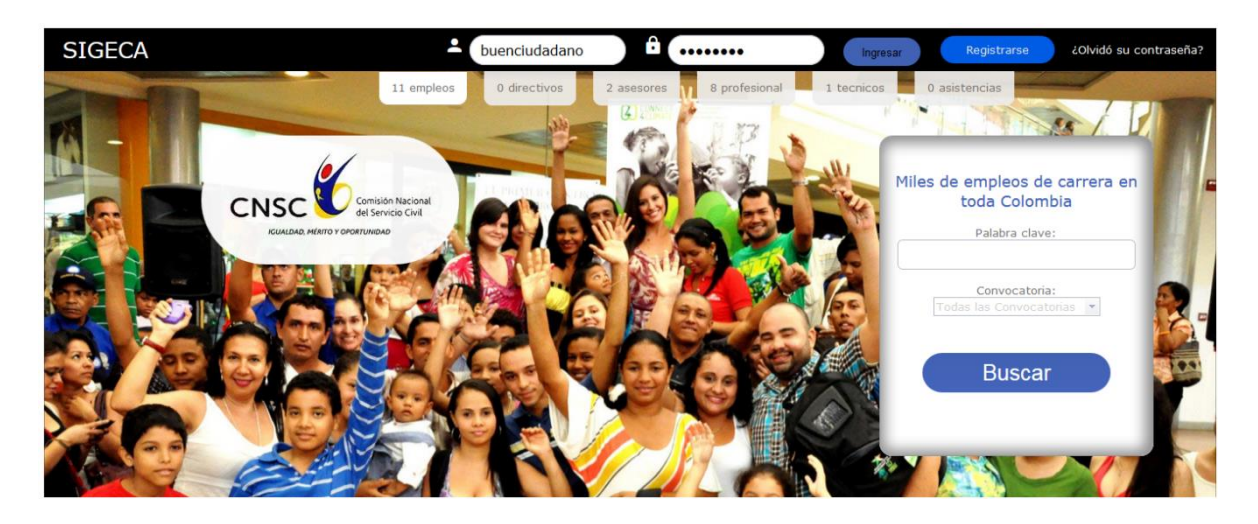

**Figura No. 2 Acceso al Sistema Usuario Ciudadano**

# **REGISTRO RECLAMACIÓN A LA CONVOCATORIA**

**ROL que la utiliza:** Ciudadano.

**Descripción:** Los ciudadanos podrán registrar reclamaciones asociadas a la etapa de OPEC de cada convocatoria adelantada por la Comisión Nacional del Servicio Civil.

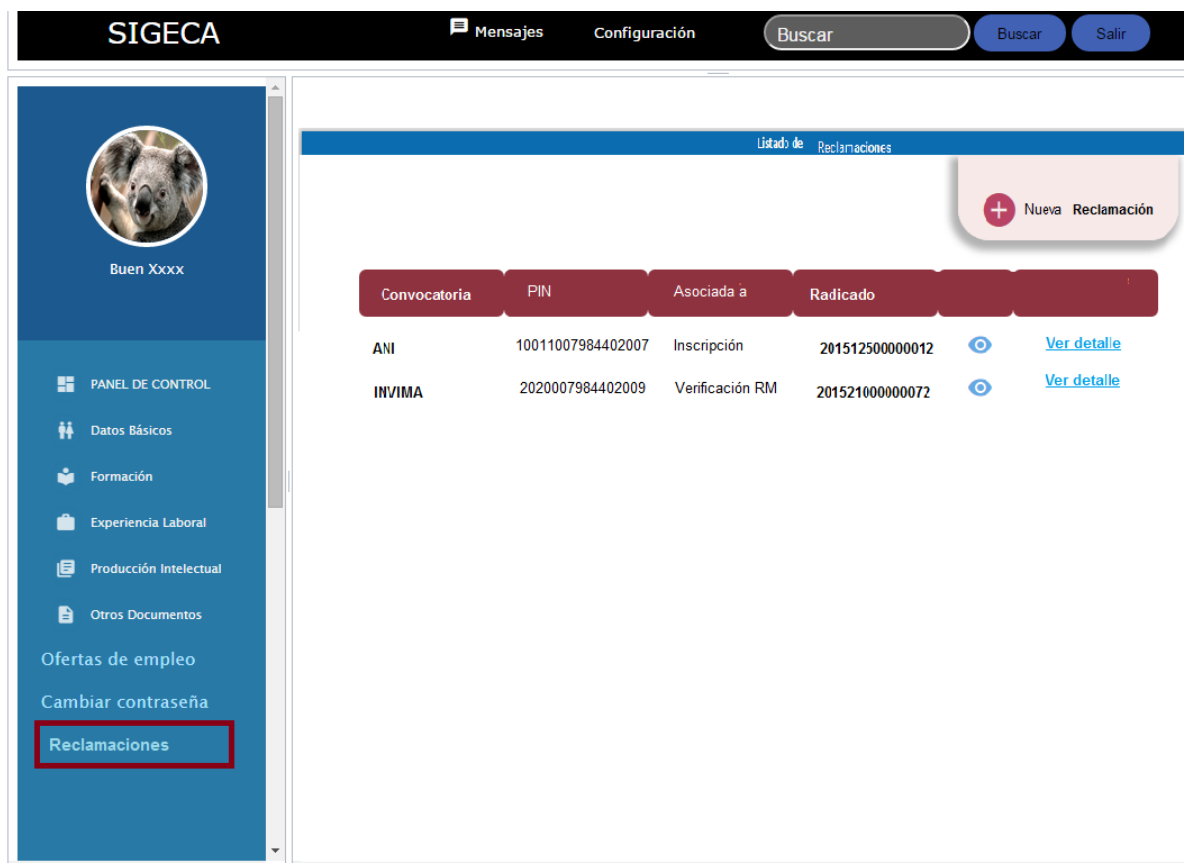

El usuario contará con un listado de las reclamaciones que ha presentado al cual ingresa desde el link de Reclamaciones.

**Figura No. 3 Listado Reclamaciones Ciudadano**

Para poder registrar su reclamación el ciudadano deberá ingresar por el listado de reclamaciones y dar clic en Crear. El sistema activará el formulario de Creación de Reclamaciones para que el usuario ingrese la información correspondiente a:

**Convocatoria:** listado de convocatorias registradas en el sistema que tengan asociadas etapas de tipo inscripción abiertas.

**Resumen**: texto correspondiente al resumen de la reclamación mínimo 10 caracteres máximo 1.000, acepta caracteres especiales.

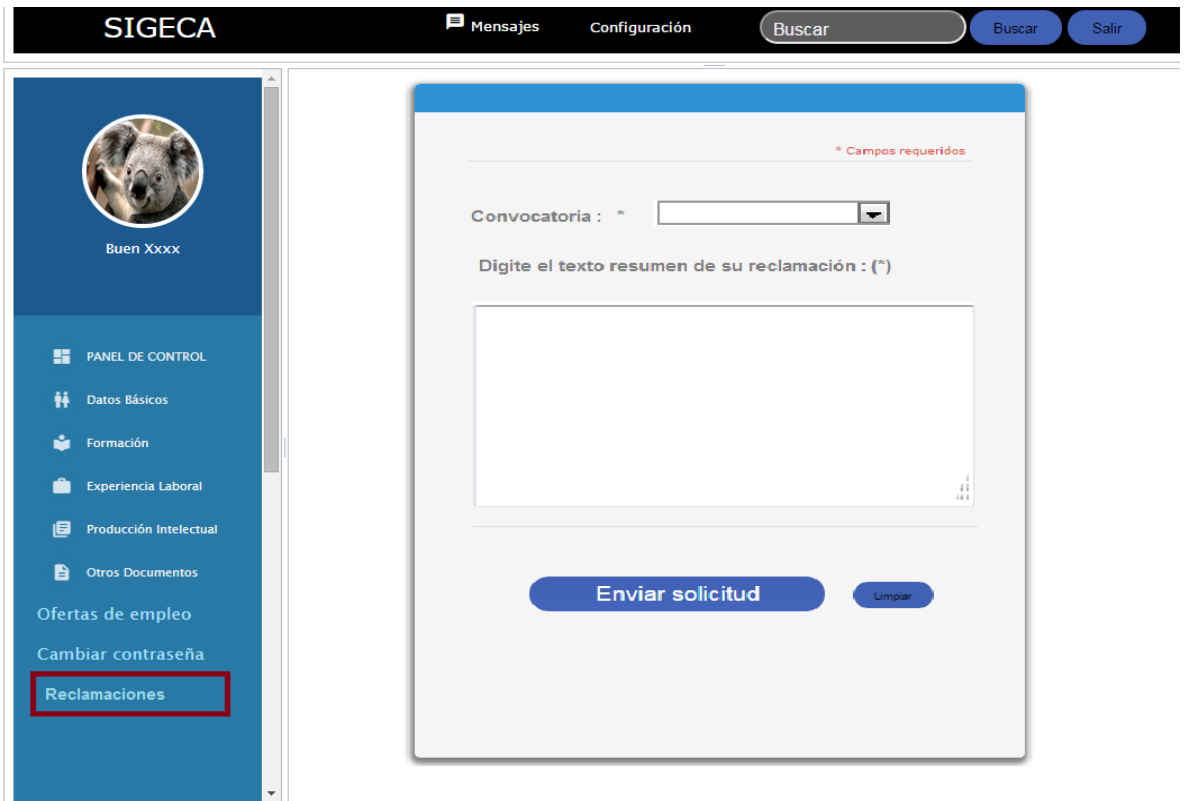

**Figura No. 4 Registro Reclamaciones Generales Ciudadano**

Al dar oprimir el botón de "Enviar Solicitud", el sistema obtiene un número único de identificación del documento (Radicado), genera un archivo de tipo .pdfa donde refleja los datos del Remitente (ciudadano): Nombre, apellidos, número de identificación, correo electrónico, Asunto: Reclamación sobre la convocatoria XXXX del XXXX, cuerpo del documento = texto ingresado por el ciudadano.

El sistema activará una sección para el posible cargue de documentos Adjunto:

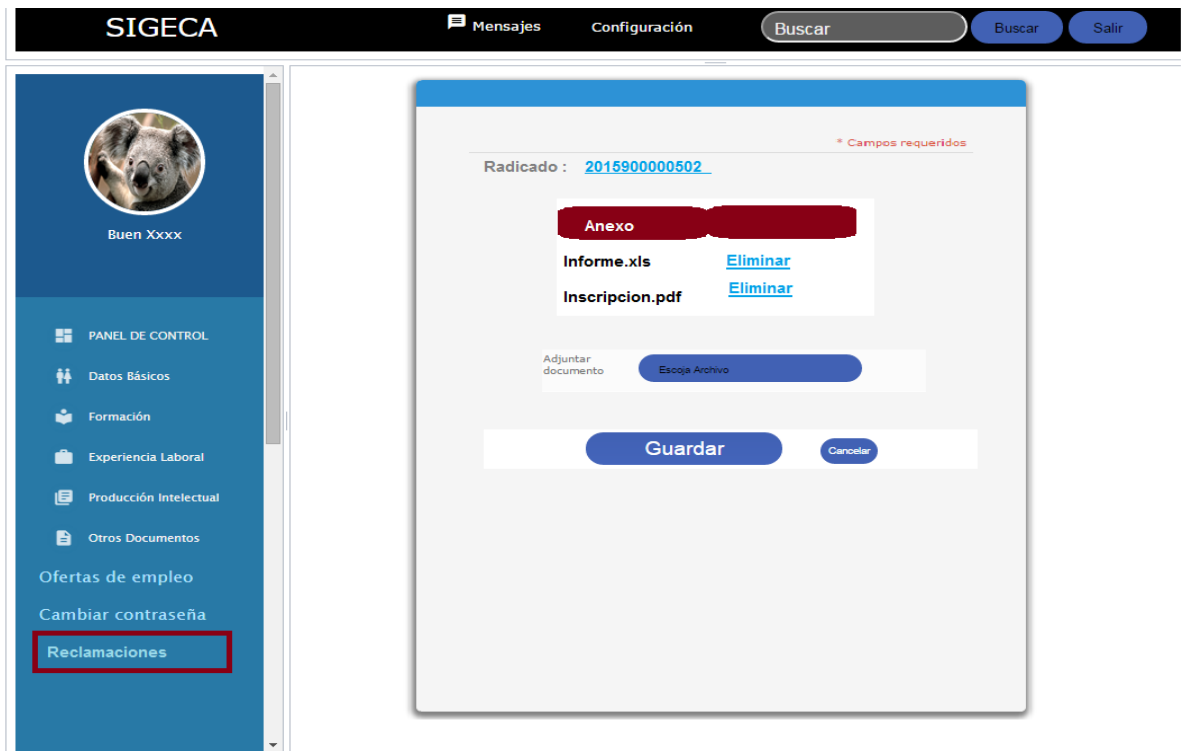

#### **Figura No. 5 Inclusión de anexos a Reclamaciones**

El usuario podrá ir seleccionando los adjuntos que se irán reflejando el un listado. Al dar click sobre el botón "Guardar" el usuario confirma la creación de los documentos adjuntos su petición.

#### **REGISTRO RECLAMACIÓN EXTERNAS**

**ROL que la utiliza:** Administrador Convocatoria.

**Descripción:** Los usuarios podrán registrar en el sistema reclamaciones asociadas a las convocatorias adelantadas por la Comisión Nacional del Servicio Civil, que recibe por medios diferentes al aplicativo y que se encuentran registradas en el Sistema de Gestión Documental de la Entidad.

Para lo cual el usuario deberá ingresar desde el link Reclamaciones.

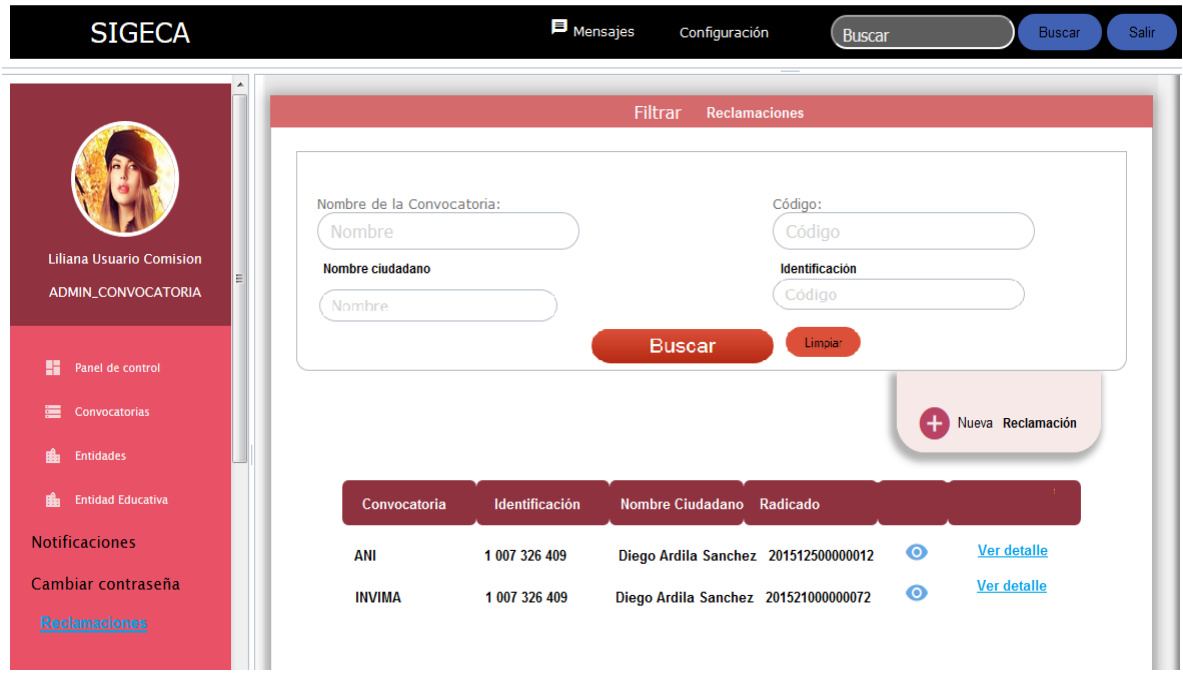

**Figura No. 6 Listado Reclamaciones usuario interno**

El usuario deberá realizar un filtro por: Nombre de la convocatoria, Código, Nombre del Ciudadano o Identificación del ciudadano.

El sistema reflejará el listado de los registros que cumplan con el filtro, indicando:

Nombre de la Convocatoria, Identificación del ciudadano, Nombre del Ciudadano, Número del Radicado y las opciones de Ver el documento Radicado o ingresar al Detalle donde podrá verse la trazabilidad del documento.

Para crear una nueva reclamación el usuario debe ingresar desde la opción Nueva Reclamación. El sistema activará el formulario de Registro de Reclamaciones Externas, en el cual el usuario deberá como paso inicial la selección del ciudadano que presenta la reclamación. Búsqueda por número de identificación o por Nombre.

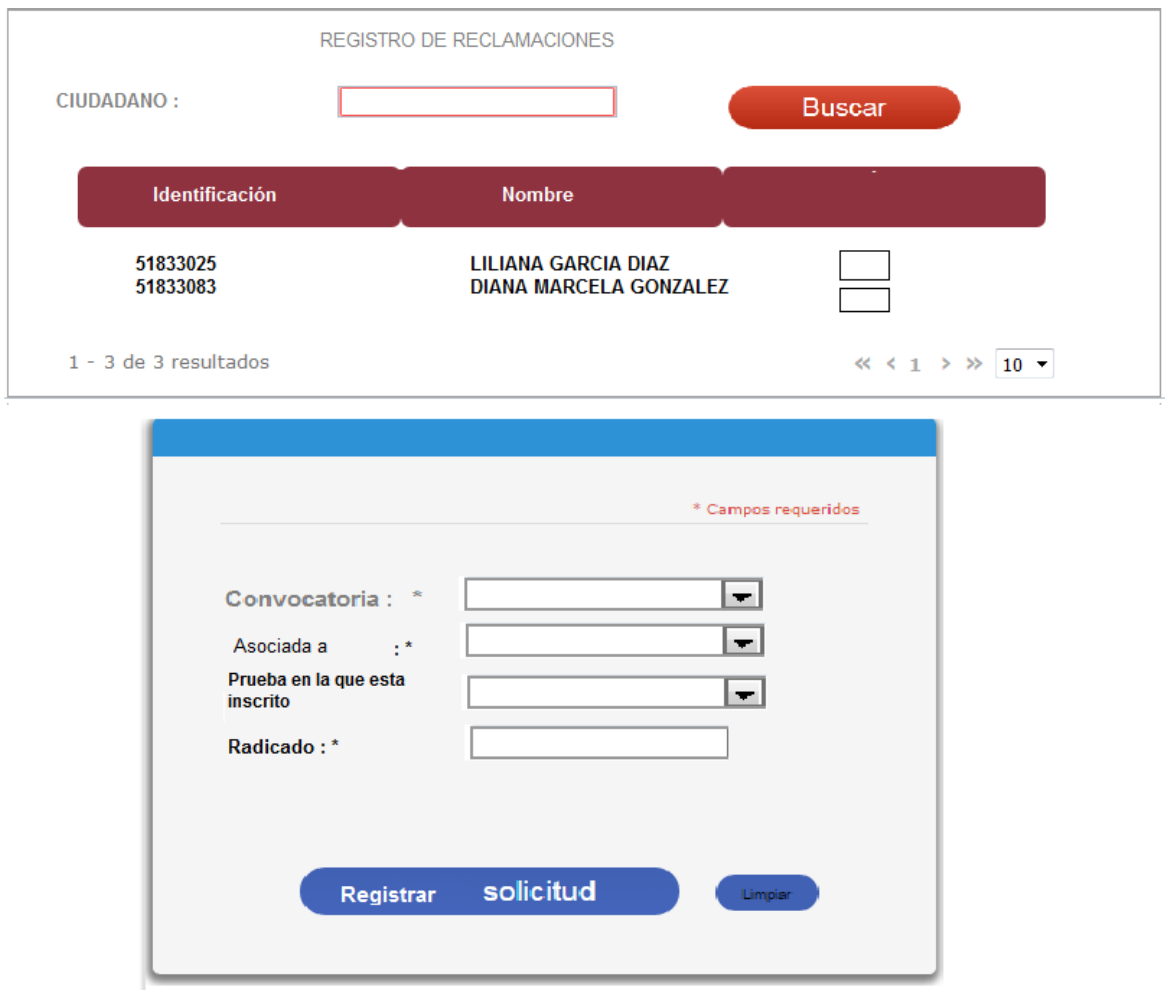

### **Figura No. 7 Registro Reclamaciones Externas**

Una vez el usuario digita el número de identificación el sistema listará los usuarios que cumplen con el parámetro de búsqueda de los cuales el usuario deberá seleccionar únicamente uno.

**Una vez seleccionado el ciudadano el sistema activará la sección de registro de información de la reclamación.**

**Convocatoria:** listado de convocatorias registradas en el sistema que no se encuentren en estado Cerrado.

**Asociada a:** listado de los ítems asociados a las Reclamaciones:

- **OPEC**
- **Inscripción**
- **Prueba**

**Prueba:** listado que solo se activa si el usuario selecciona Prueba de la lista anterior. La lista incluye únicamente las pruebas de la convocatoria seleccionada a las cuales se encuentra registrado el ciudadano**.**

**Radicado:** número único con el cual se identifica el documento de reclamación. El sistema valida que este número exista en el sistema de Gestión Documental al momento de Registrar la solicitud.

# **REGISTRO RECLAMACIÓN A PRUEBA O INSCRIPCIÓN**

**ROL que la utiliza:** Ciudadano.

**Descripción:** Los ciudadanos podrán registrar reclamaciones asociadas a las etapas de Inscripción o Pruebas de las convocatorias adelantadas por la Comisión Nacional del Servicio Civil a las que se encuentre registrados el ciudadano.

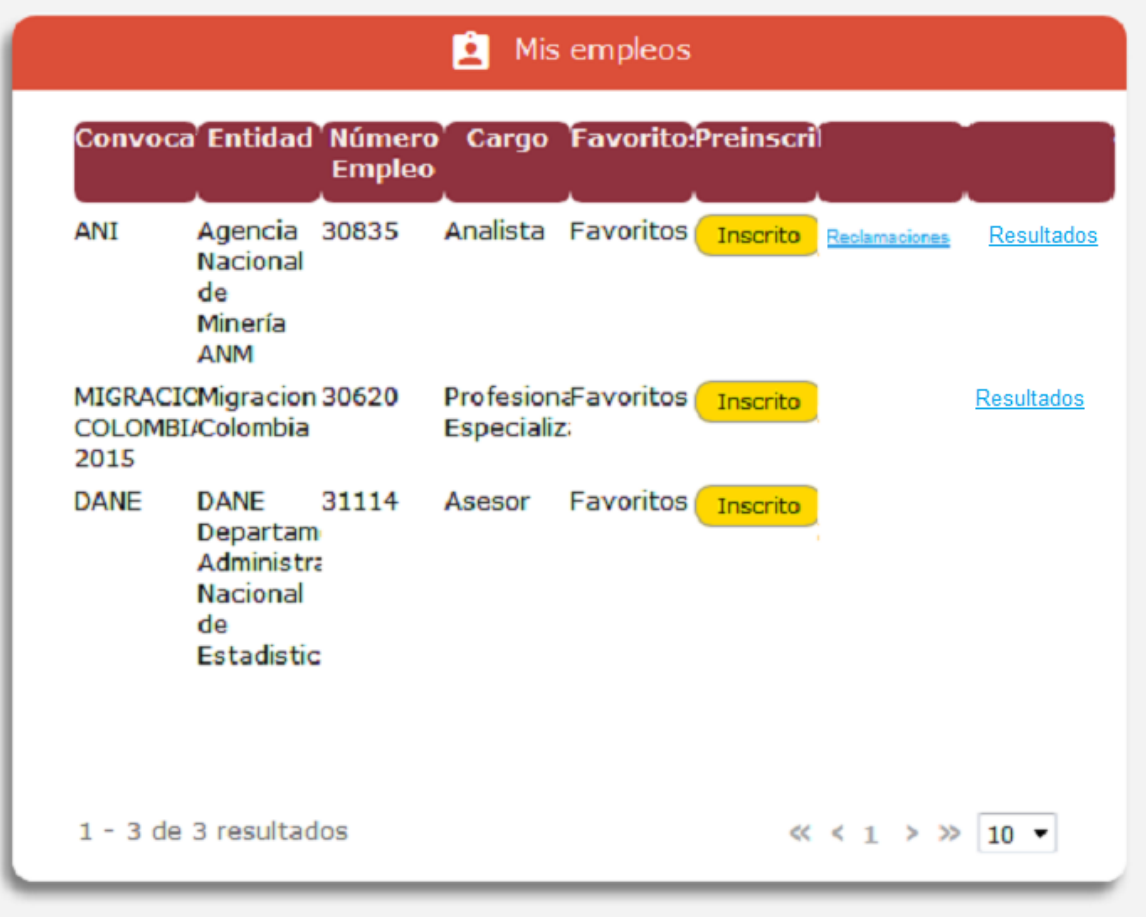

**Figura No. 8 Panel de Control**

Si la reclamación es asociada al proceso de inscripción el ciudadano debe ingresar desde el link reclamaciones del panel de control.

Si la reclamación está asociada al resultado de una Prueba el ciudadano deberá ingresar por el link Resultado y link Reclamaciones. siempre u cuando la publicación del resultado de la prueba ya se haya realizado y se encuentre en el periodo hábil de reclamaciones ( ver modelo Publicacion Resultados alli estaria el rango de las fechas válidas)

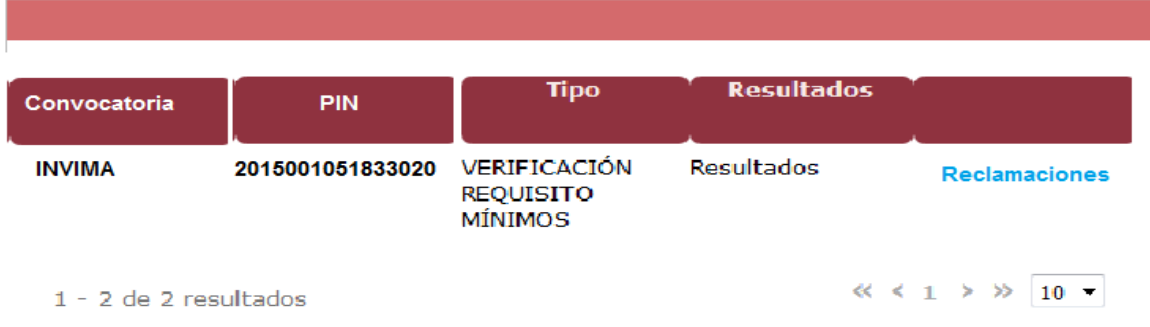

# **Figura No. 9 Reclamaciones a Pruebas**

El sistema activará el formulario para que el ciudadano ingrese el texto resumen de su reclamación.

**Resumen**: texto correspondiente al resumen de la reclamación mínimo 10 caracteres máximo 1.000, acepta caracteres especiales.

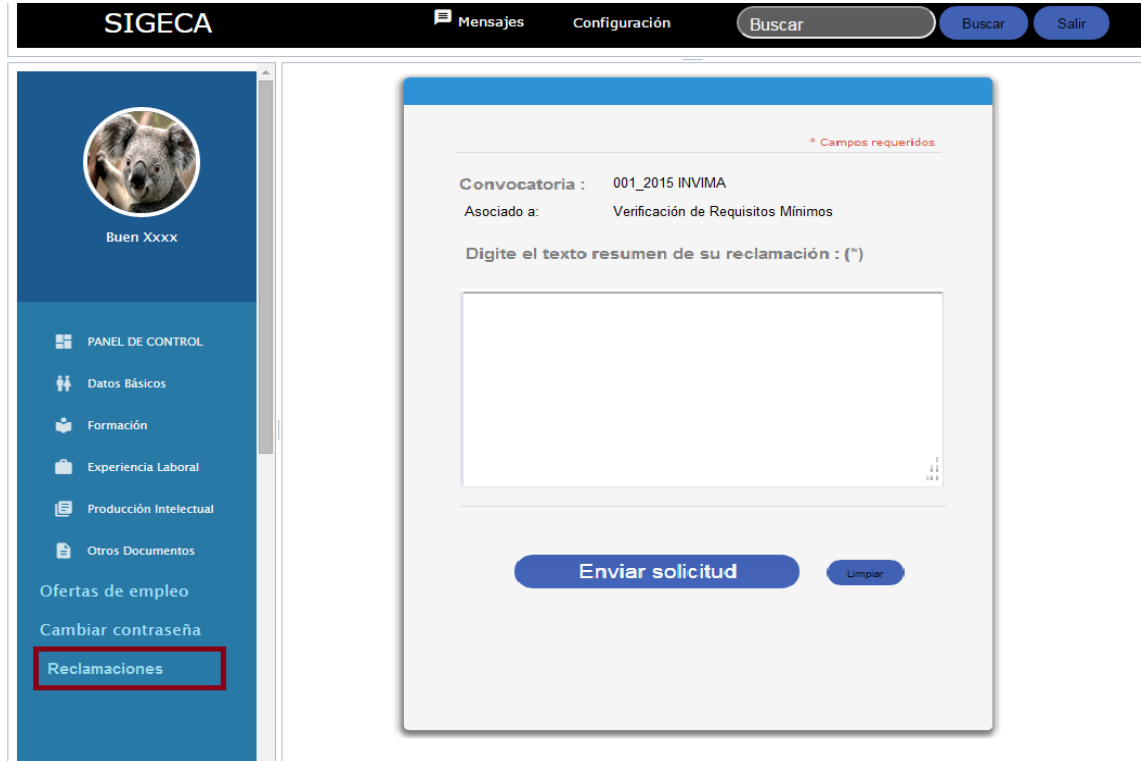

### **Figura No. 10 Registro Reclamaciones asociadas a una etapa Ciudadano**

Al dar oprimir el botón de "Enviar Solicitud", el sistema obtiene un número único de identificación del documento (Radicado), genera un archivo de tipo .pdfa donde refleja los datos del Remitente (ciudadano): Nombre, apellidos, número de identificación, correo electrónico, Asunto: Reclamación sobre la convocatoria XXXX del XXXX asociado a, PIN, cuerpo del documento = texto ingresado por el ciudadano.

El sistema activará una sección para el posible cargue de documentos Adjunto:

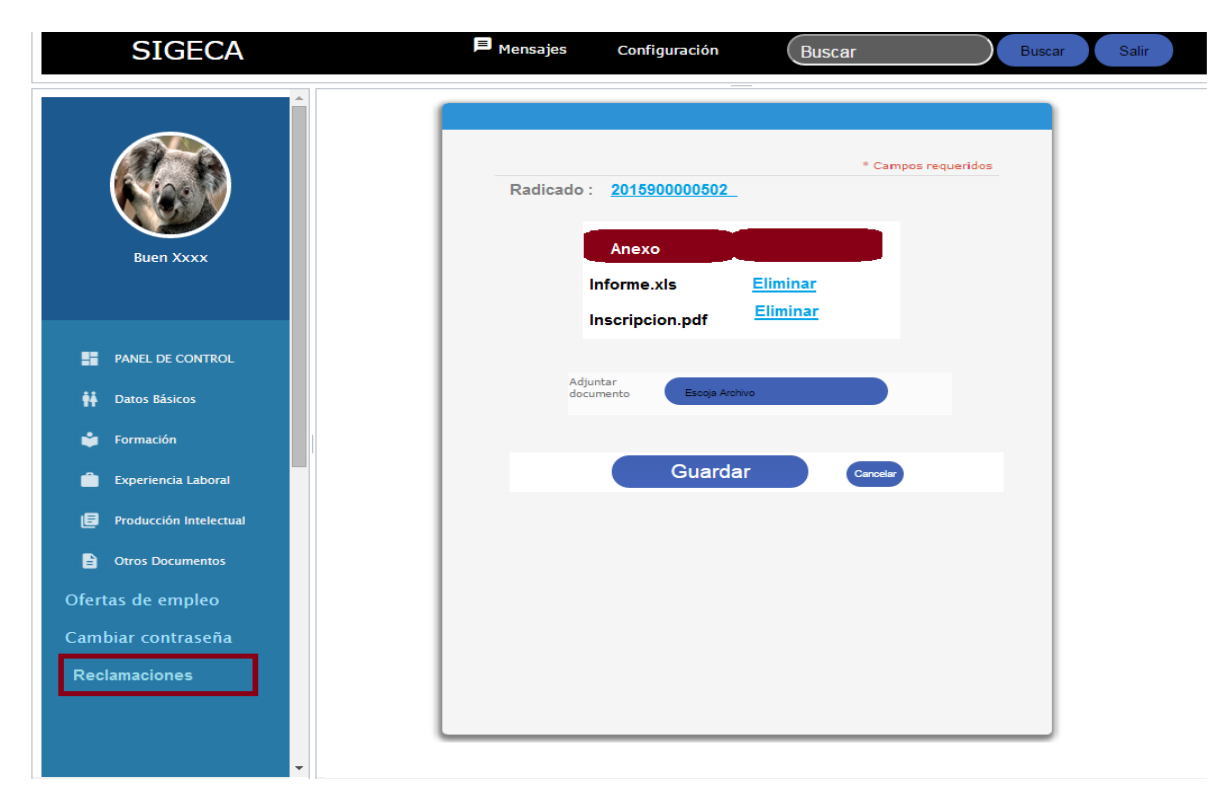

**Figura No. 5 Inclusión de anexos a Reclamaciones**

El usuario podrá ir seleccionando los adjuntos que se irán reflejando el un listado. Al dar click sobre el botón "Guardar" el usuario confirma la creación de los documentos adjuntos a su petición.

#### **CONSULTAR RECLAMACIONES**

**ROL que la utiliza:** Ciudadano y Administrador Convocatoria

**Descripción:** El usuario podrá consultar el trámite que ha tenido una reclamación. Para el rol ciudadano solo las reclamaciones que él a presentado, para el rol Administrador convocatoria las reclamaciones asociadas a las convocatorias de su despacho.

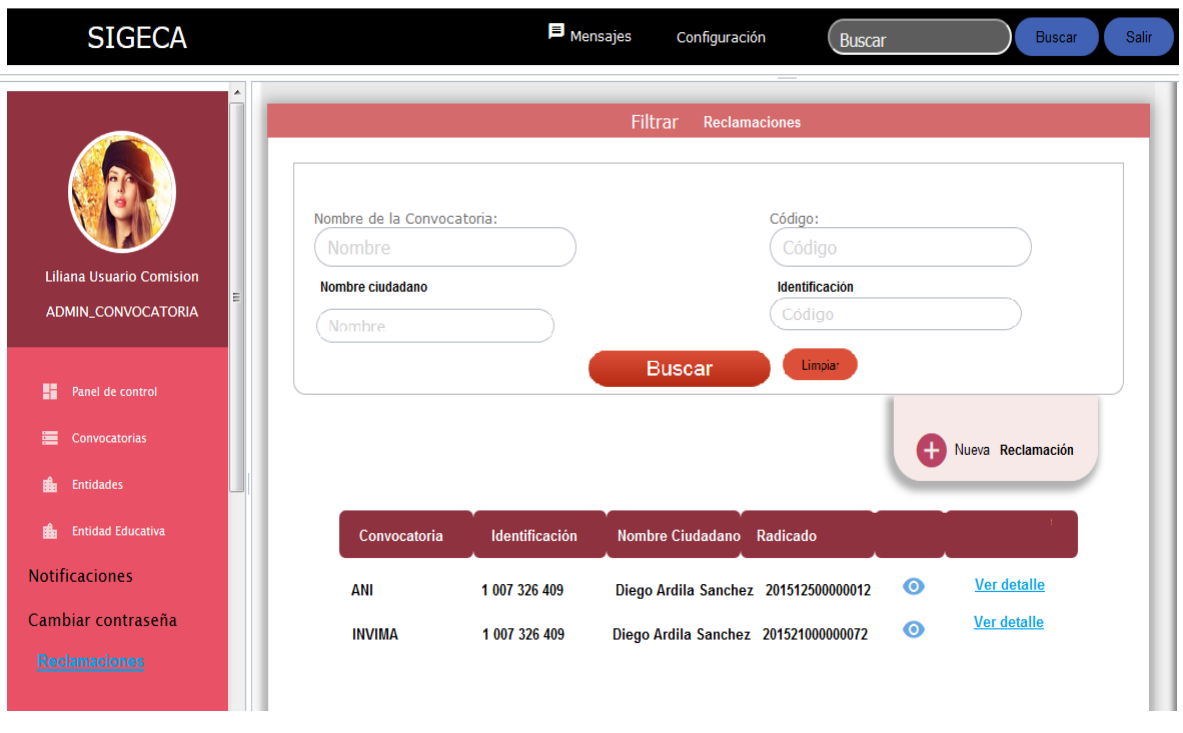

El usuario deberá ingresar desde el link Reclamaciones y seleccionar Ver detalle

#### **Figura No. 6 Listado Reclamaciones**

El sistema solicitará al sistema de Gestión Documental de la Entidad reflejar el trámite del documento consultado:

Para lo cual retornará la información correspondiente al Número del Documento (Radicado), fecha de Radicación, Nombre del Ciudadano, Convocatoria asociada a la reclamación, Asociada a, Respuesta asociada siempre y cuando dicha respuesta se encuentre en firme (tenga asociado un documento de tipo .pdf)

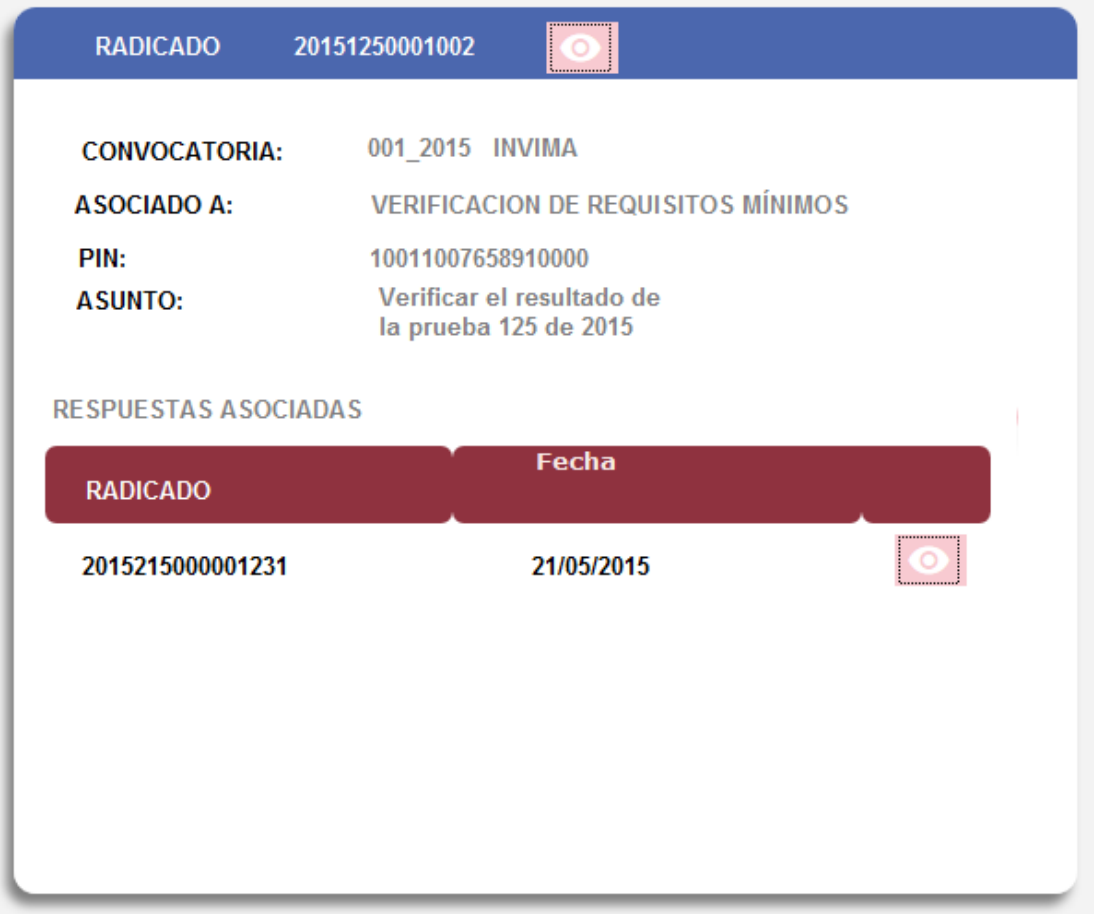

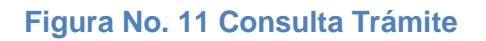

# **INTEGRACIÓN CON EL SISTEMA DE GESTIÓN DOCUMENTAL**

El sistema SIGECA, en su módulo de Reclamaciones, recibirá las comunicaciones oficiales por parte de un ciudadano, para ello dispone de formularios para capturar la información básica de una reclamación. Debido a que la gestión de una reclamación (el trámite interno en la CNSC) y la documentación asociada es ajena a SIGECA se requiere la interacción con el sistema de gestión documental de la entidad.

En esta sección se plasmarán unos diagramas de interacción básica entre las dos aplicaciones y se pretende especificar la información que fluye entre las mismas.

**Radicación de la Reclamación**

Una vez el usuario ingrese la información de la reclamación SIGECA debe solicitar el número de radicado al Sistema de Gestión Documental ORFEO.

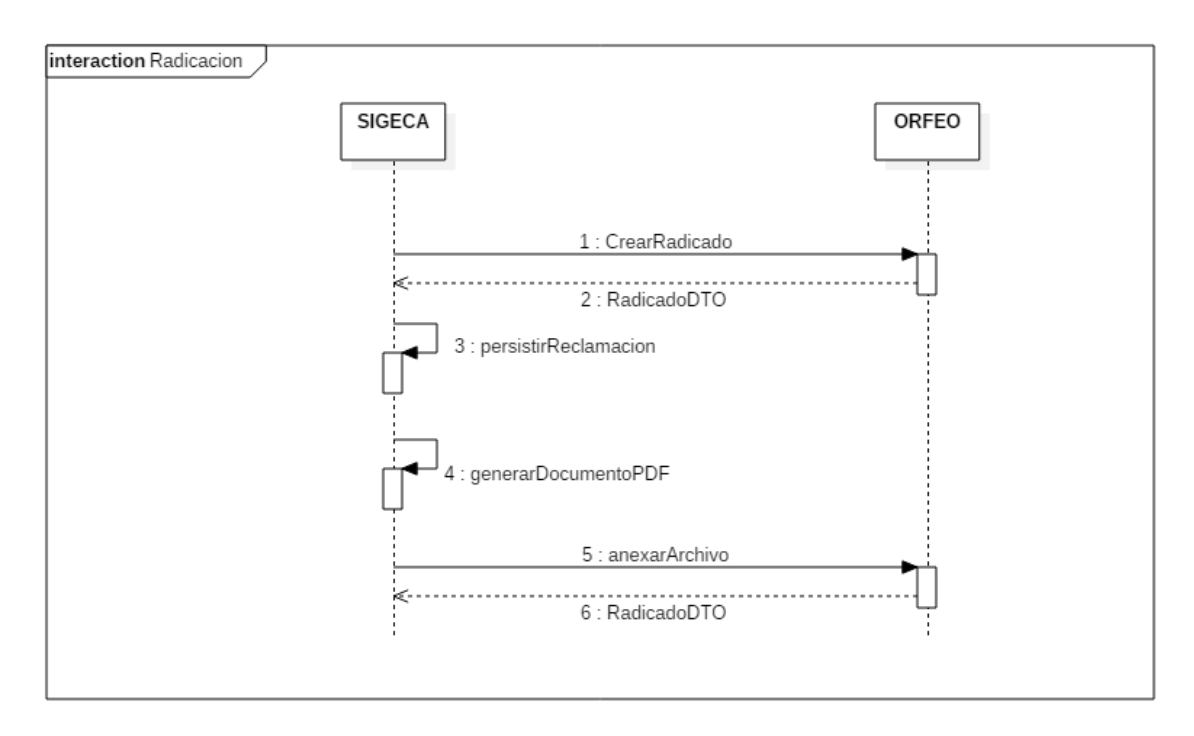

Se debe consumir el servicio de "CrearRadicado" para que este retorne la información del radicado, los parámetros a enviar son los siguientes:

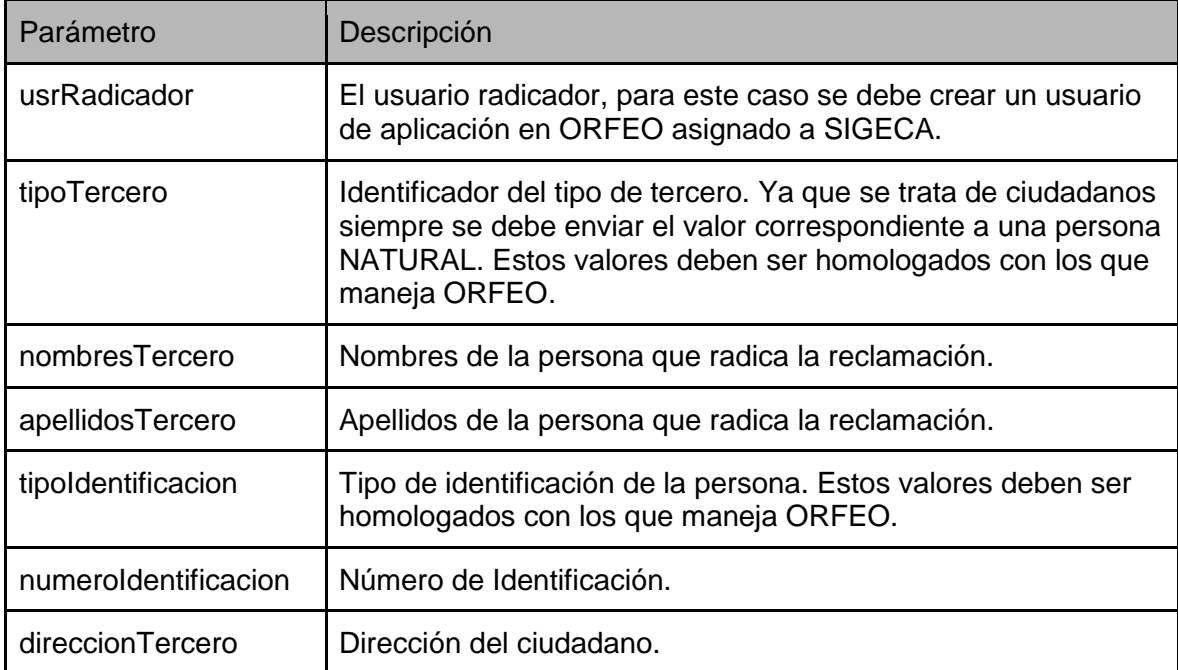

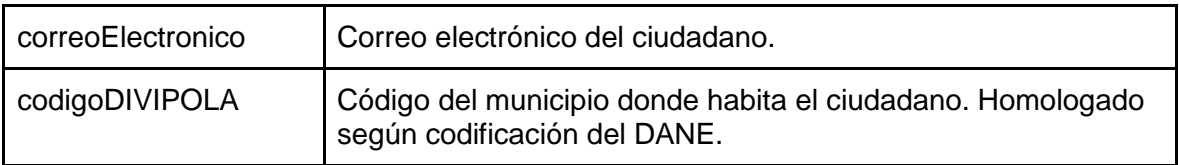

El retorno de esta operación debe contener por lo menos el número de radicado.

Al generar SIGECA el documento PDF, este debe ser enviado a ORFEO consumiendo el servicio de anexarArchivoSerializado.

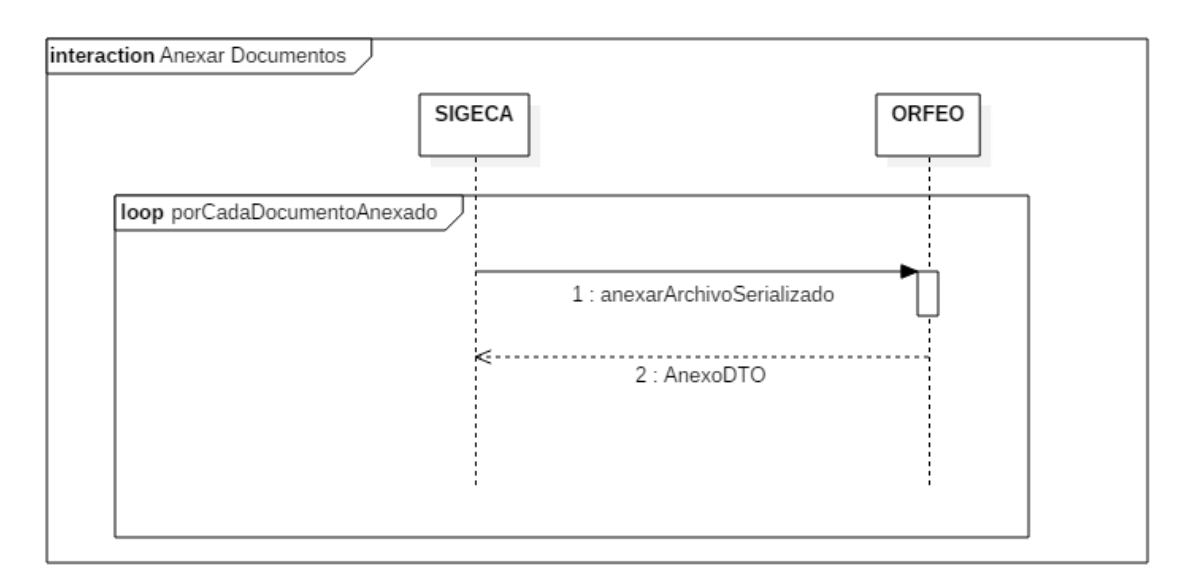

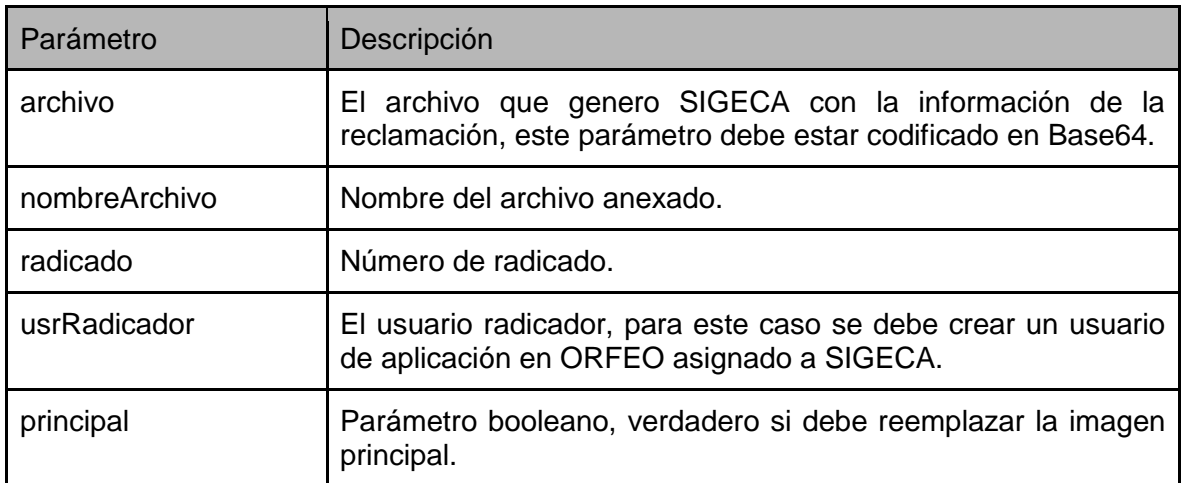

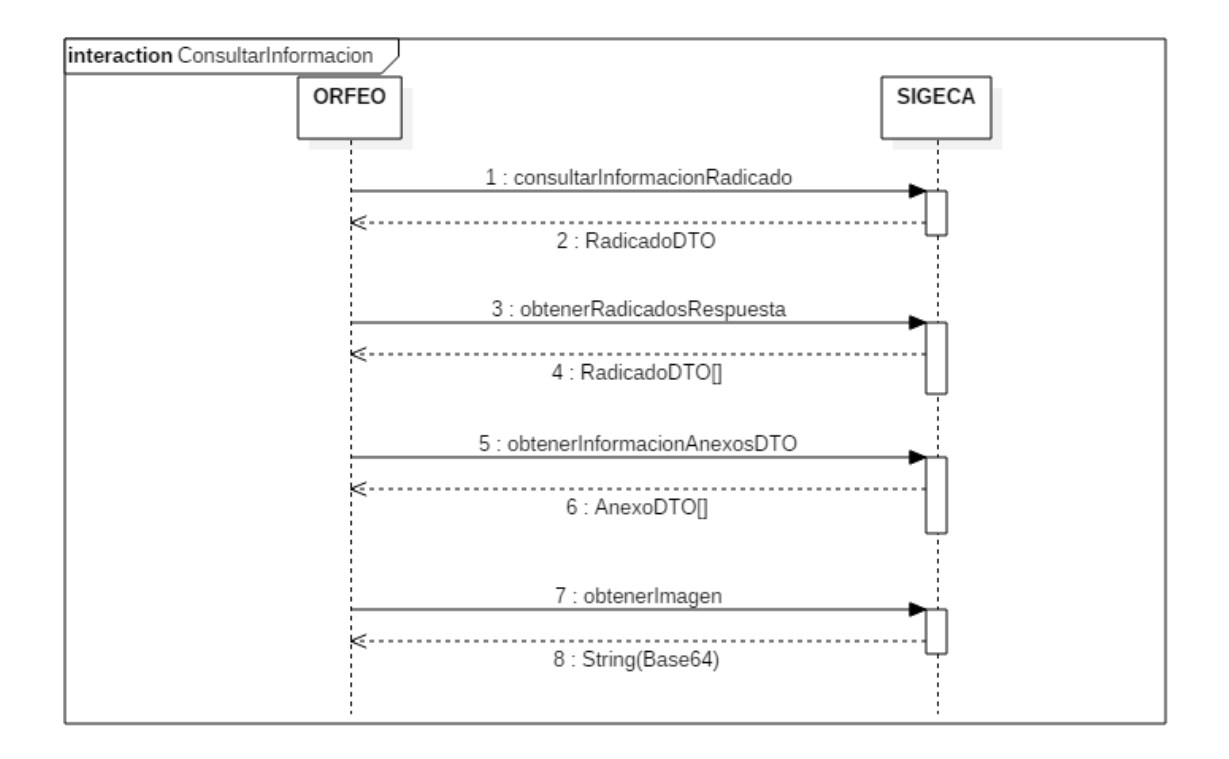

ConsultarInformacionRadicado, ObtenerRadicadosRespuesta y ObtenerImagen

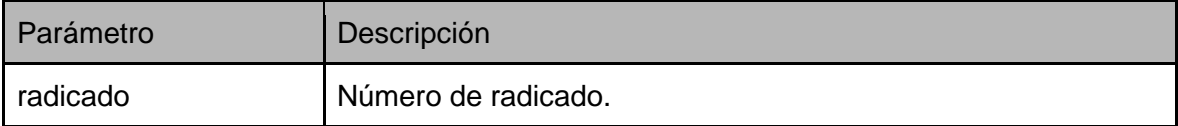